# **2-Factor Authentication (2FA)**

2-factor authentication in Lucy is based on [Authy](https://authy.com) service, which allows you to login to the system using a security token obtained via the mobile application or via SMS message. In order to set up 2FA for your Lucy, you will need to go through a few simple steps:

- 1. Obtain an API key
- 2. Configure Lucy to use the API key
- 3. Setup 2FA for all users

## **Obtain an API Key**

You may either use our pre-configured API key or set up your own key. We **strongly** recommend to obtain your own API key for production setups, as using the pre-configured key will share your Lucy login information (emails, phone numbers and time of the login) with our Authy account. More than likely this is not what you need. **By default Lucy has no 2FA API key configured and doesn't send any login information outside.**

### **Use Pre-configured Key (NOT RECOMMENDED)**

In order if you are running a test system and just want to check how 2FA works, you may use our test API key: ROnCZuDlRyPYa9Cys0L1q4x08hIIN06m (just copy it and proceed to "Configure Lucy" section below)

#### **Generate Your Own Key**

- Create a new account on Twilio (free of charge):<https://www.twilio.com/try-twilio>
- Login to Authy dashboard: <https://dashboard.authy.com/signin>
- In the dashboard press "New Application" in the left menu

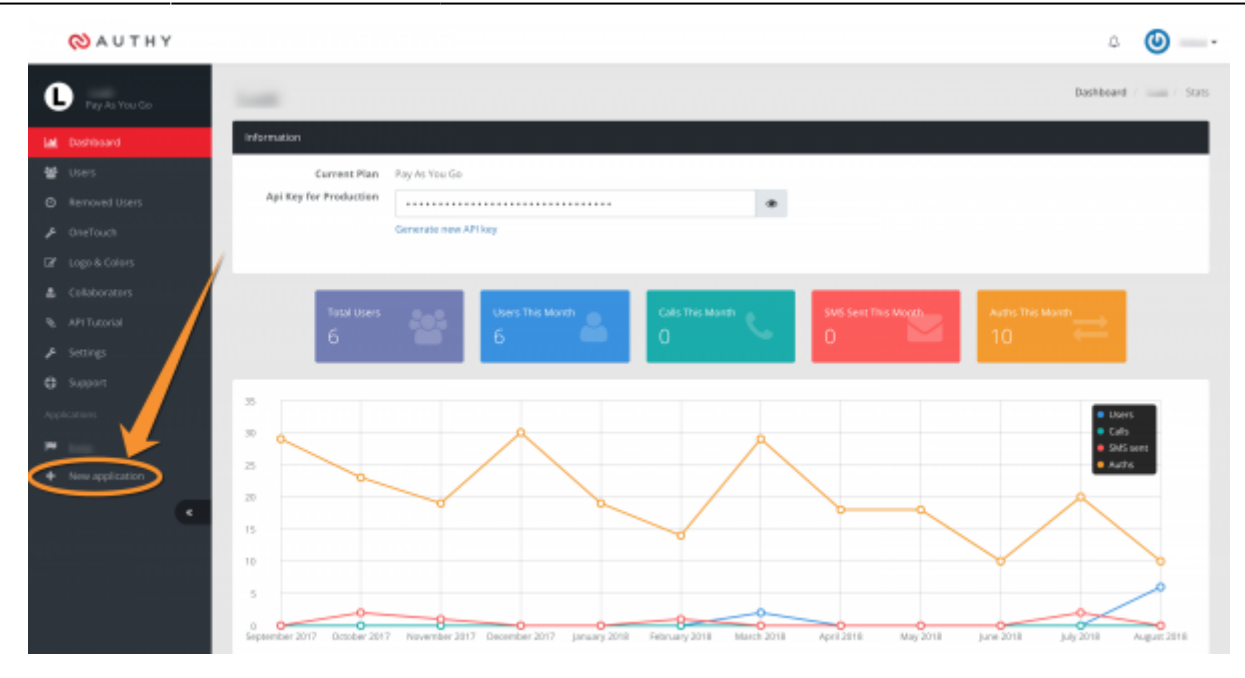

- Set the application name (i.e. Lucy) and hit "Save"
- The system will offer you to go through an API tutorial. You might do that if you are interested, otherwise just press a link "go to your dashboard" link

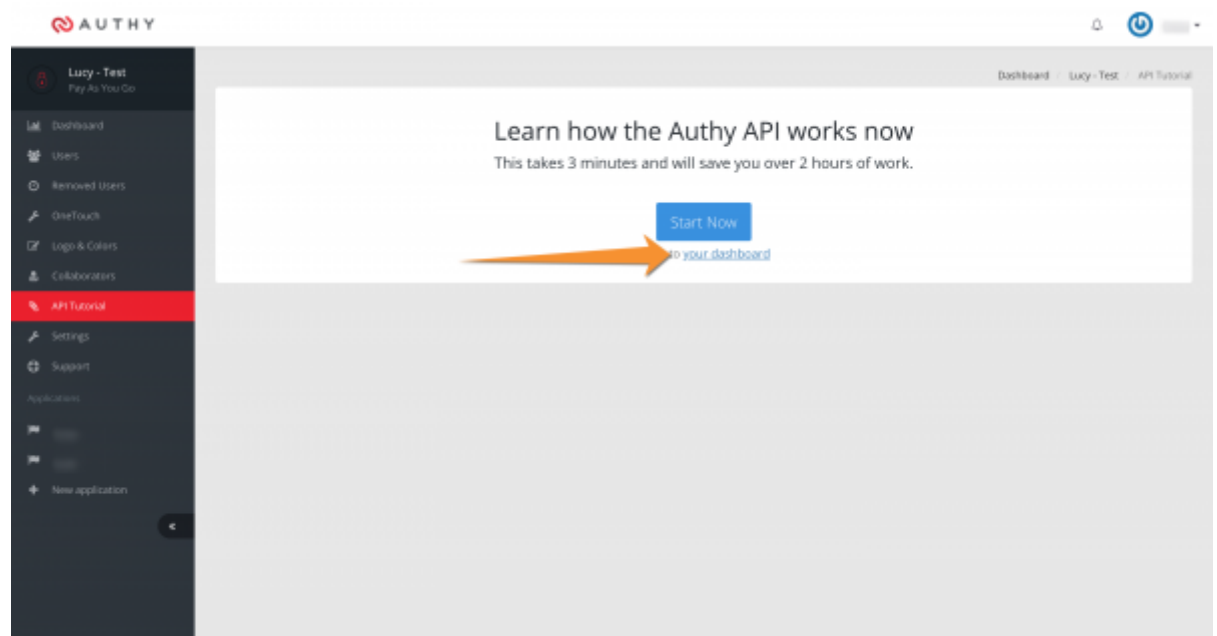

On the dashboard, press an eye icon and the system will show you your unique API key. Copy this API key - you will need to paste it into Lucy

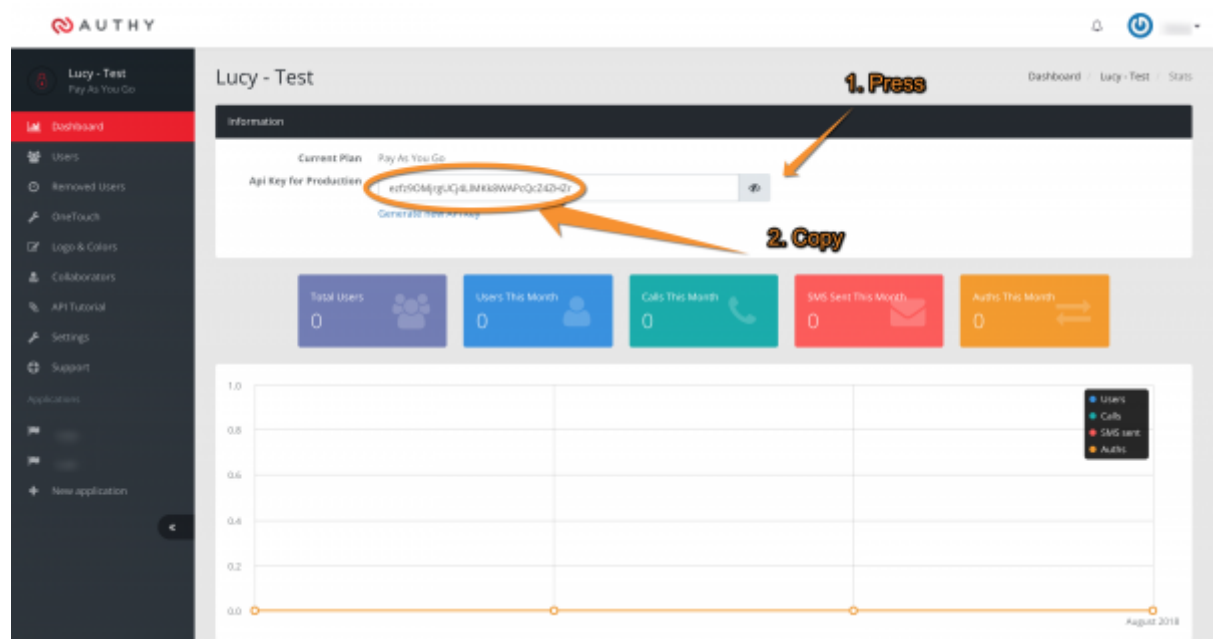

### **Configure Lucy**

At this step, you should already have an API key. Open Lucy interface and go to "System" → "Advanced Settings" in the main menu and paste your API key into "2FA" field, then hit "Save".

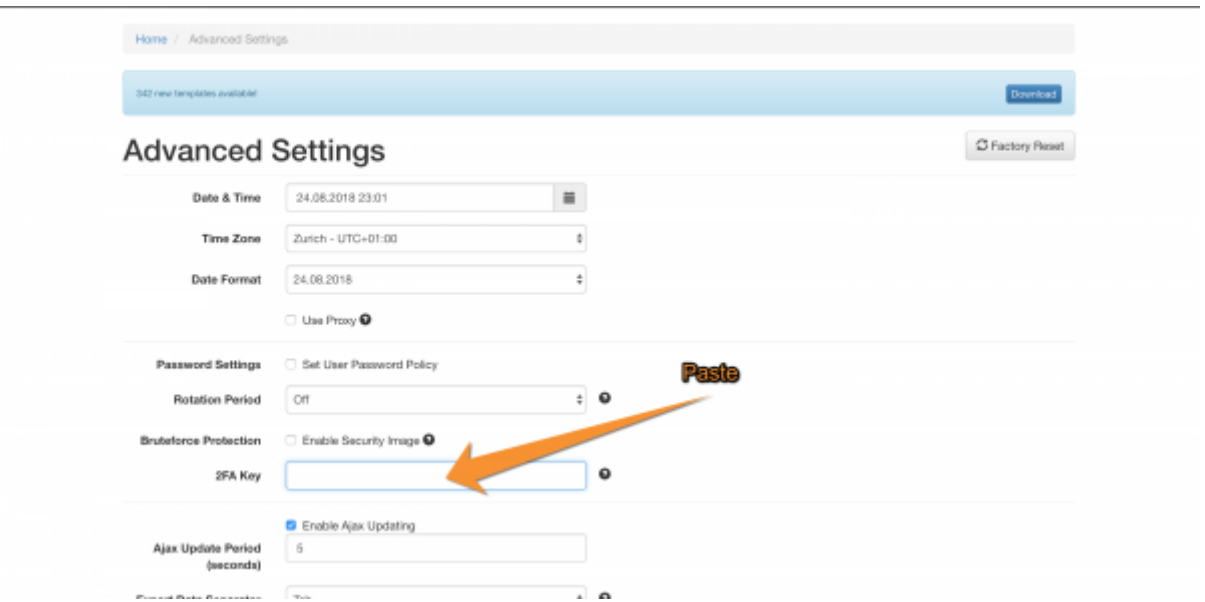

Now you're all set and can configure 2FA for your account.

## **Setup 2FA for user accounts**

All users in the system should configure 2FA for them on their own (as it sends SMS to their phone).

In order to do so, each user should:

1. Go to the "Account" page

- 2. Enter their phone in the corresponding fields
- 3. Hit "Save"
- 4. Press "Configure 2FA" and follow instructions on the screen

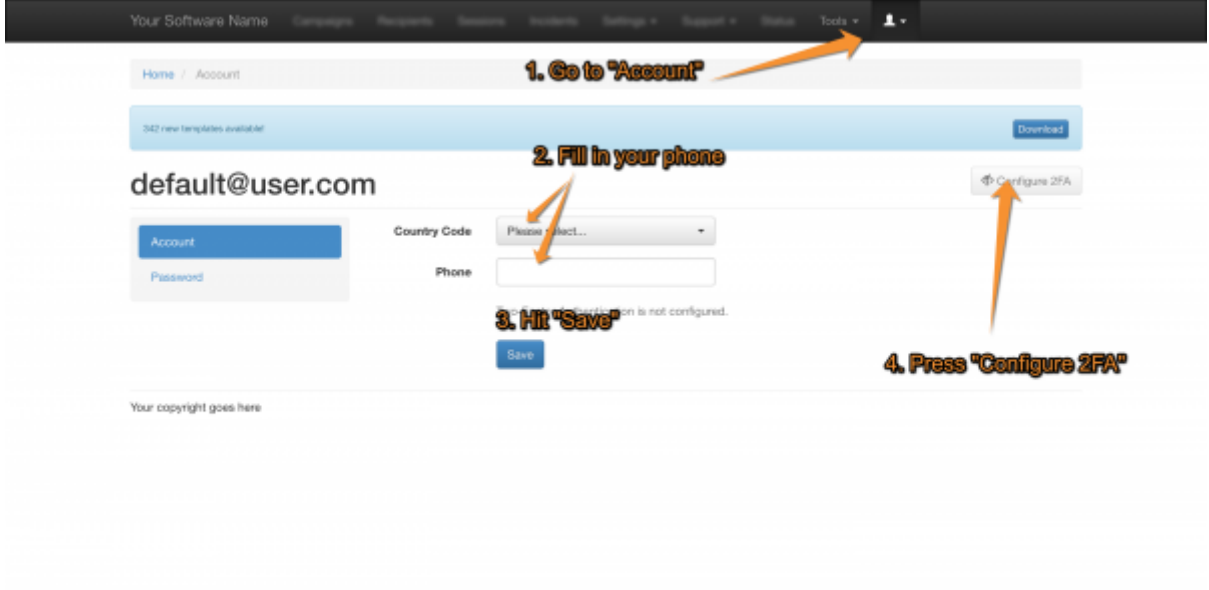

A user will be logged out after configuring 2FA and the system will ask a 2FA token during the next login. In order to obtain a 2FA token, you may either use Authy mobile application or request a token via SMS.

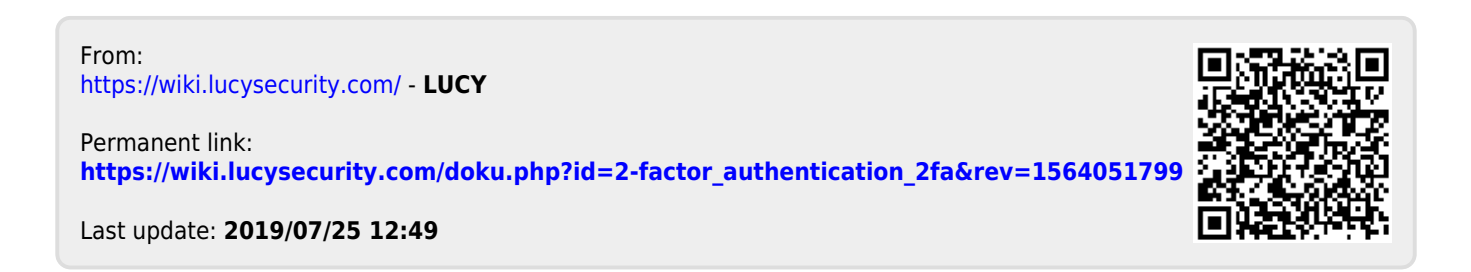